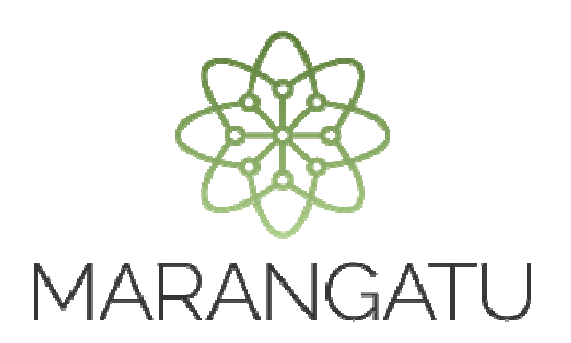

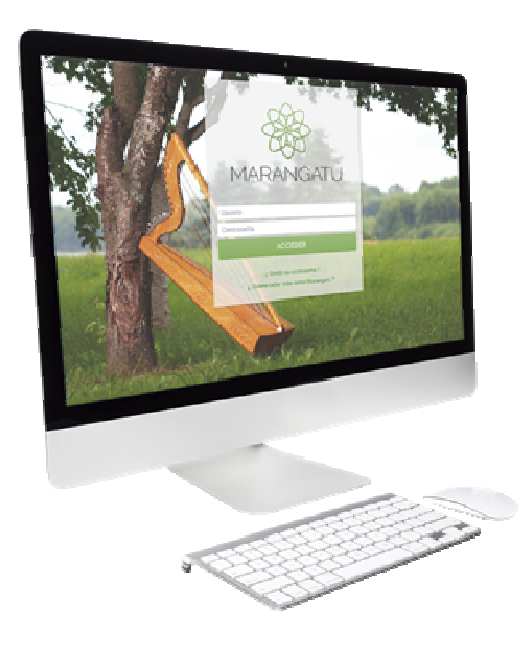

### PRESENTACIÓN DE AUDITORIA IMPOSITIVA (VERSIÓN 2)

A través del Tercero Autorizado

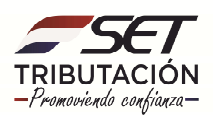

**Paso 1:** Para realizar la presentación del Informe de Auditoria Externa Impositiva se debe ingresar al **Sistema Marangatu** con el RUC (sin dígito verificador) y clave de acceso.

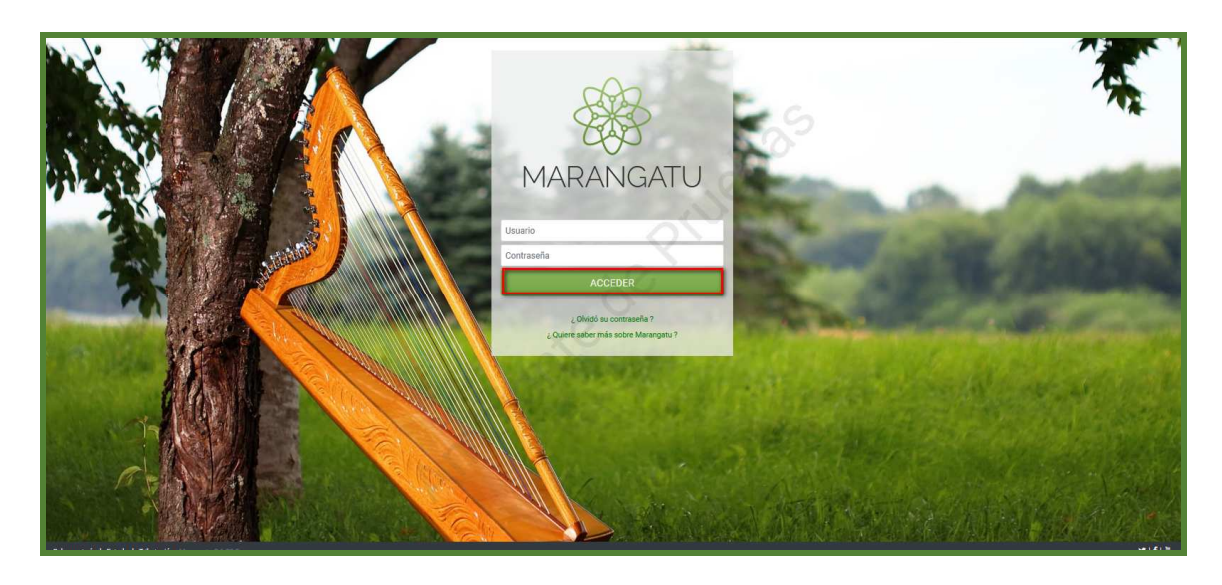

**Importante:** Previo a la presentación deberá realizar la comunicación correspondiente del Auditor Externo Impositivo a través del módulo de terceros autorizados.

**Paso 2:** En el menú principal se debe seleccionar el módulo **Declaraciones Juradas y Pagos.**

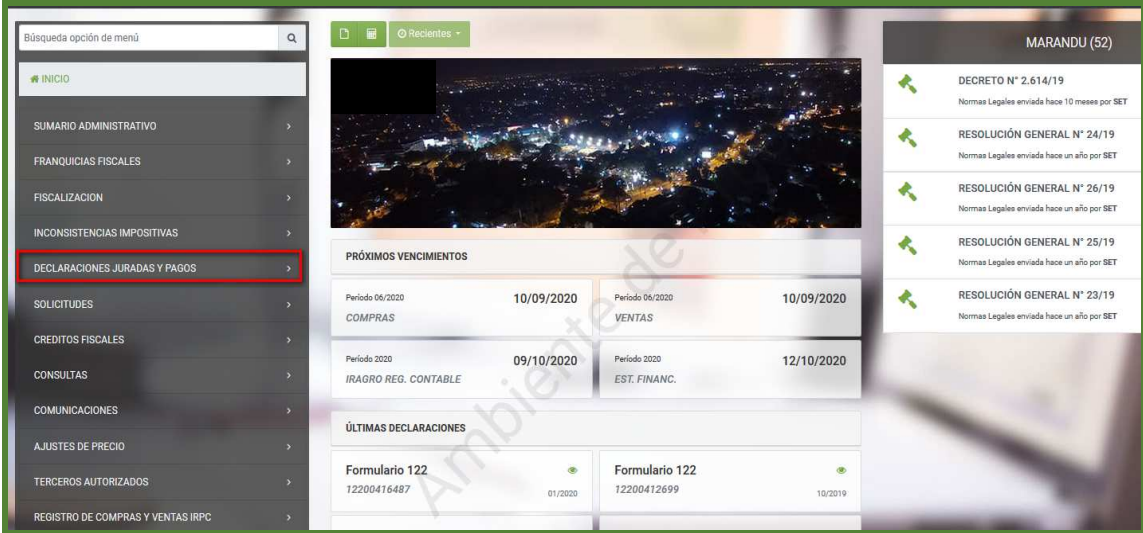

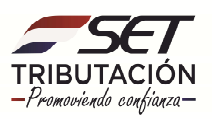

**Paso 3:** Luego debe presionar la opción **Recibir Auditoría.** 

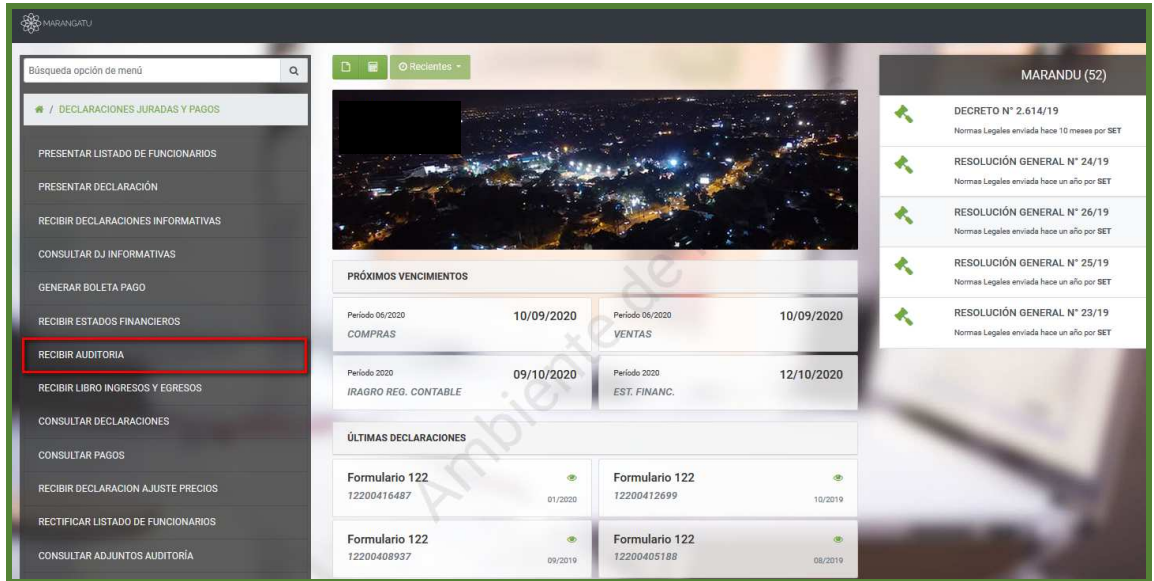

**Paso 4:** El sistema solicitará seleccionar el periodo, ingresar los datos referentes al auditor y el tipo de dictamen. Luego deberá dar clic en el botón **Continuar.**

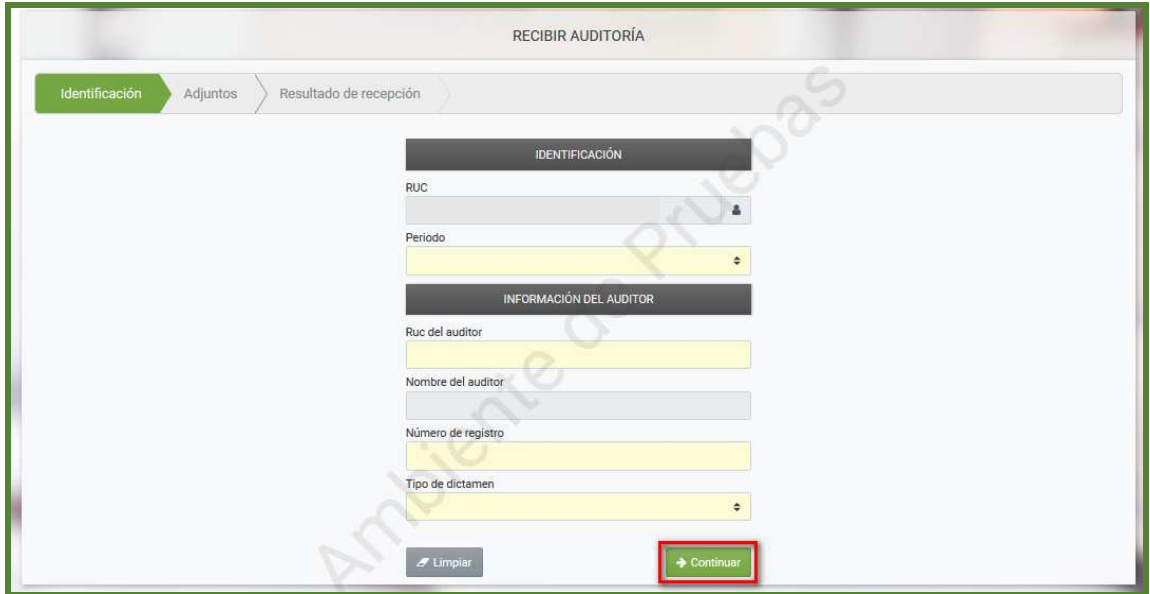

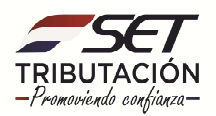

Paso 5: El sistema solicitará adjuntar los archivos correspondientes, para lo cual se deberá presionar el botón **+ Subir Archivo** y posteriormente seleccionar la carpeta en la cual se encuentra ubicada el archivo.

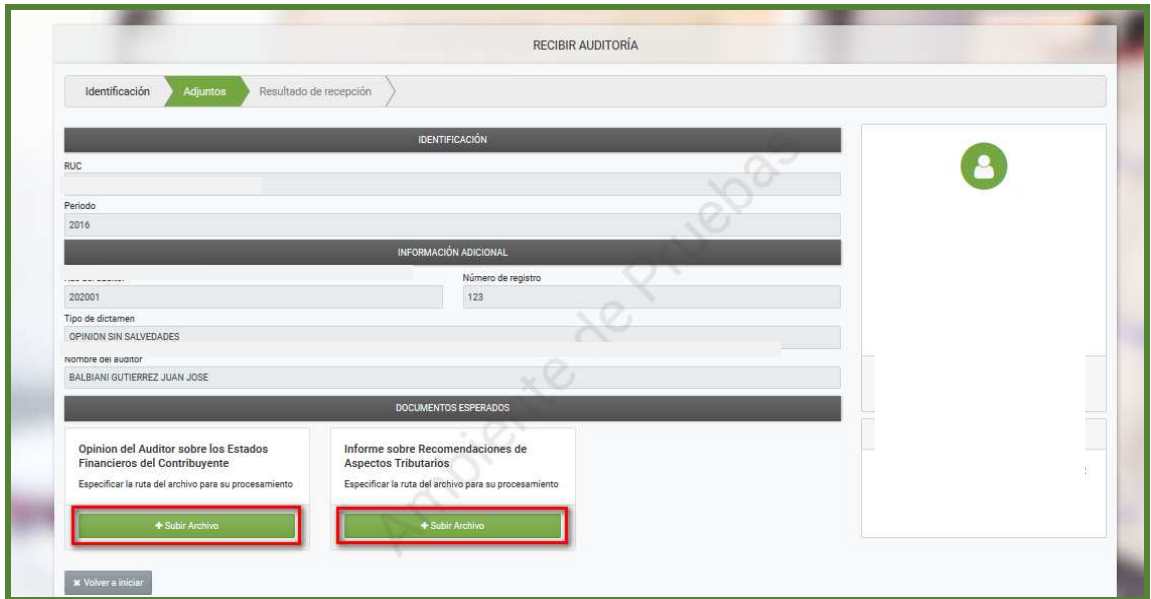

**Paso 6:** Se deberá realizar el mismo procedimiento para adjuntar el siguiente archivo requerido. Una vez subido ambos archivos se deberá presionar el botón **"Presentar Declaración".** 

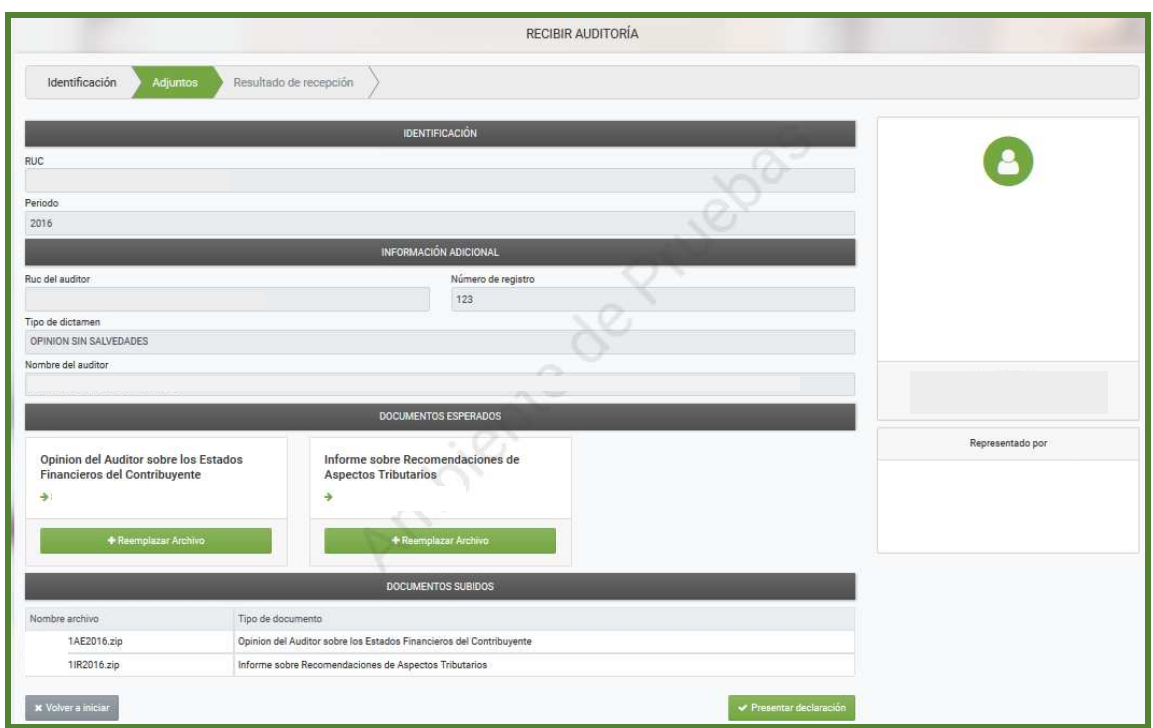

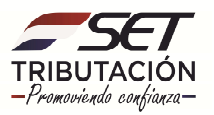

**Importante:** los archivos a adjuntar deben ser en formato digital con extensión .pdf (comprimido o zipeado). El nombre de cada archivo estará compuesto por el identificador del Registro Único del Contribuyente, sin dígito verificador, seguido de las siglas correspondientes y el ejercicio fiscal a declarar.

#### **Ejemplo:**

- Opinión del Auditor Externo: 8000000AE2016 (*Tamaño máximo del archivo 5MB*)
- Informe de Recomendaciones: 8000000IR2016 (*Tamaño máximo del archivo 10MB*)

**Paso 7:** El sistema emergerá un mensaje de información del Estado de recepción del archivo se encuentra en Estado **Aceptado** lo que significa que su recepción ha finalizado y ha sido satisfactoria.

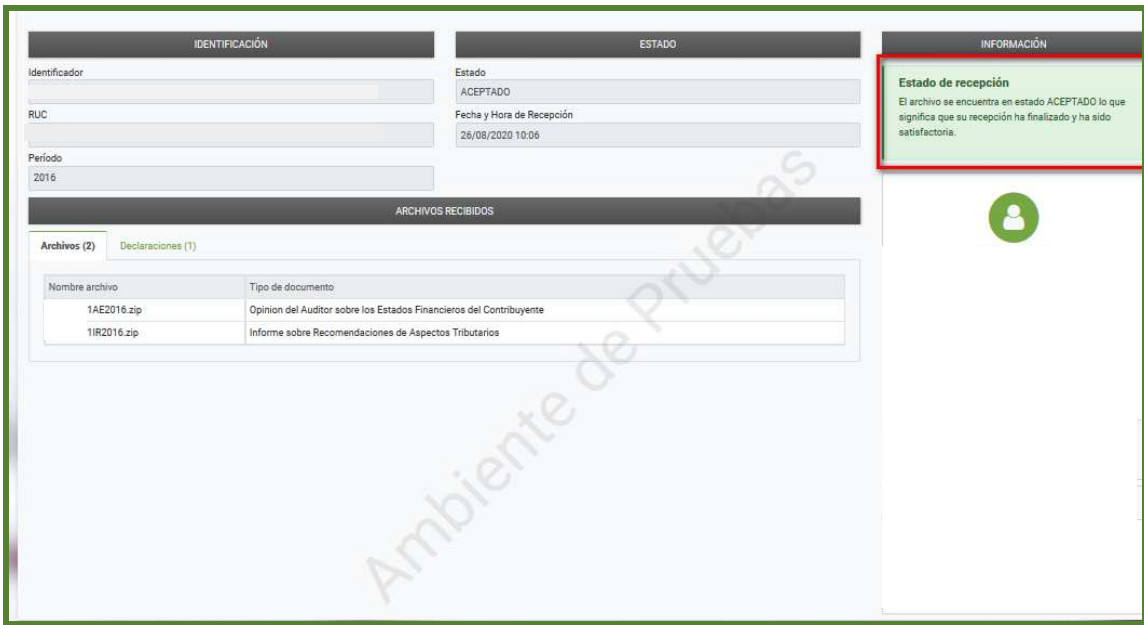

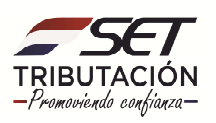

**Paso 8:** Para consultar la declaración generada se deberá seleccionar la pestaña **"Declaraciones Juradas y Pagos".**

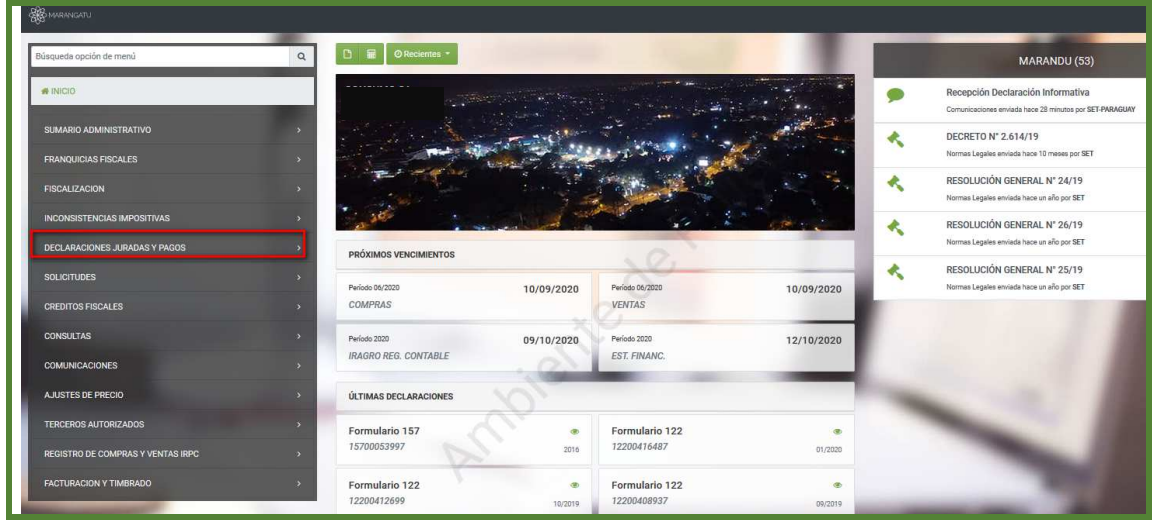

**Paso 9:** Deberá seleccionar la opción **Consultar Declaraciones.**

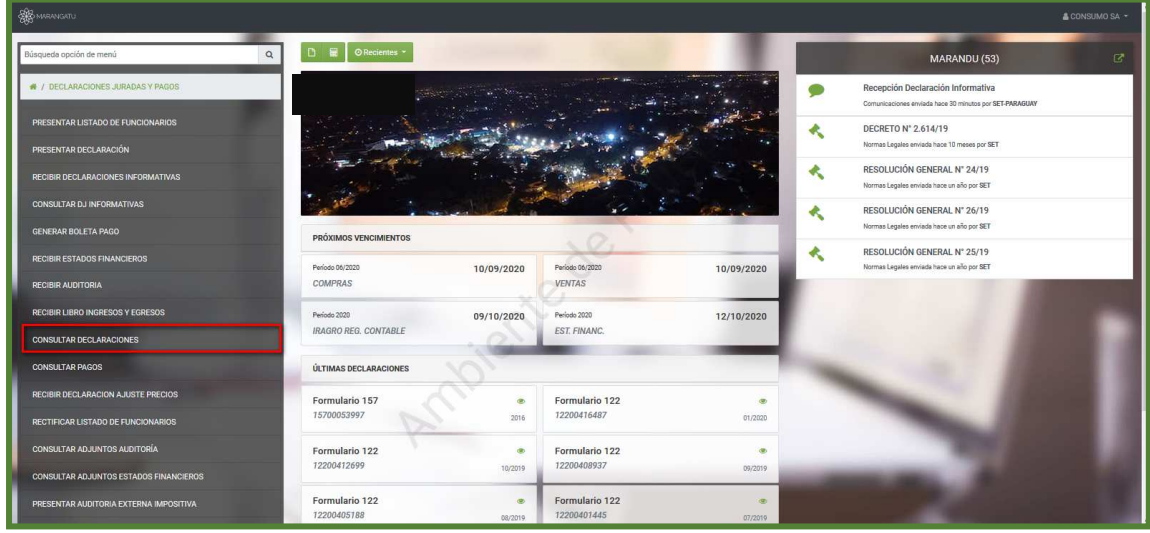

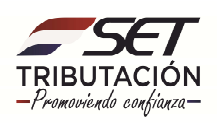

**Paso 10:** El sistema solicitará completar algunos datos, en el caso de no poseer todos los datos, por lo menos deberá completar la opción Formulario N° 157 y la Fecha de Presentación. Luego presionar la opción **Búsqueda.**

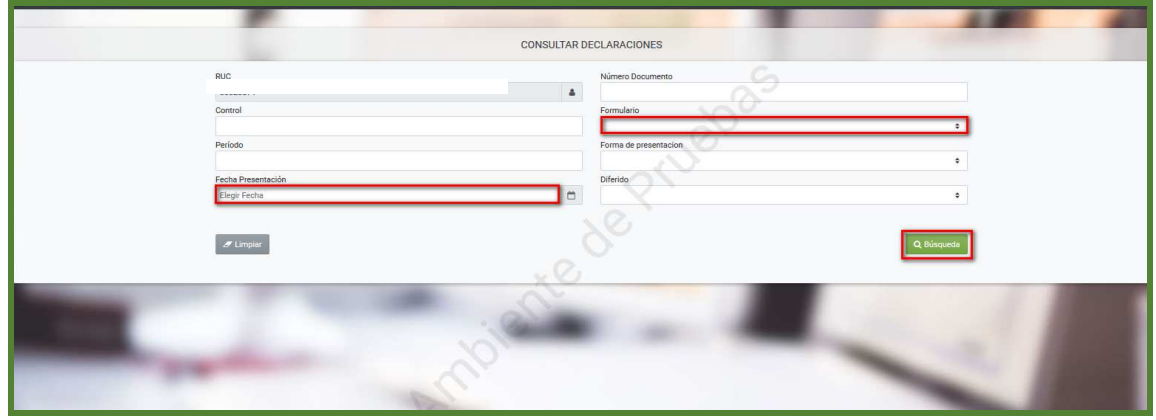

**Paso 11:** El sistema mostrará el regístro, luego deberá seleccionar la opción **Consultar.**

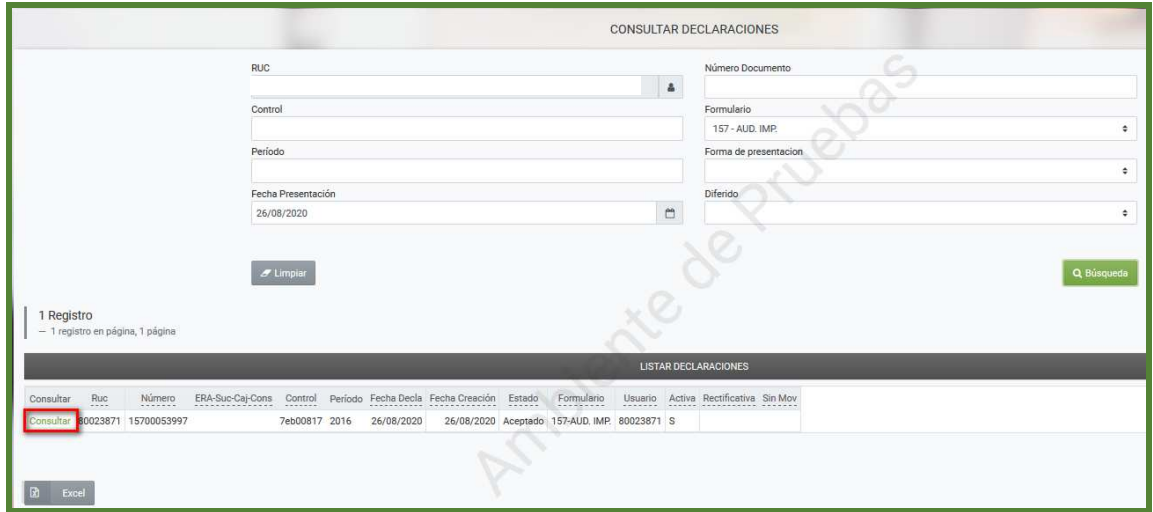

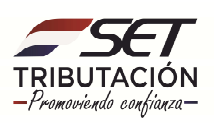

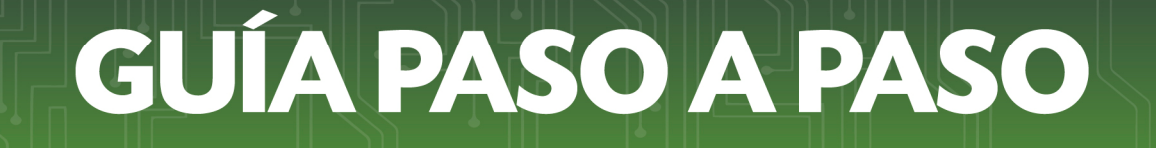

**Paso 12:** El sistema mostrará en pantalla el Formulario 157 Versión 2 con la información correspondiente.

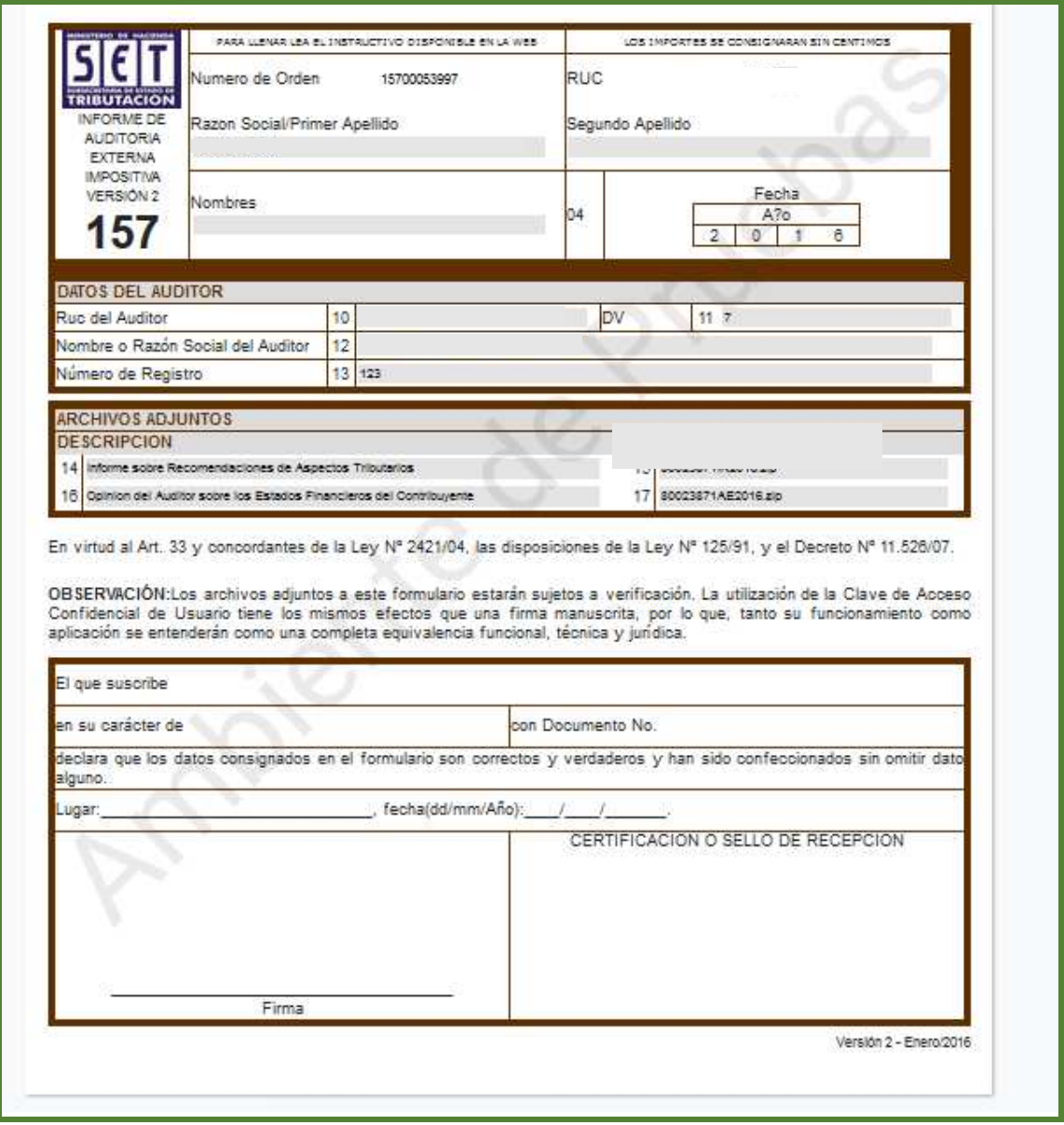

### **Dirección de Asistencia al Contribuyente y de Créditos Fiscales 08/2020**

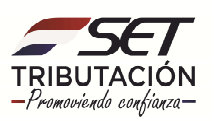